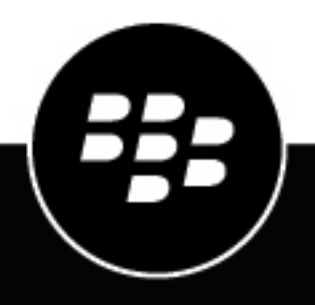

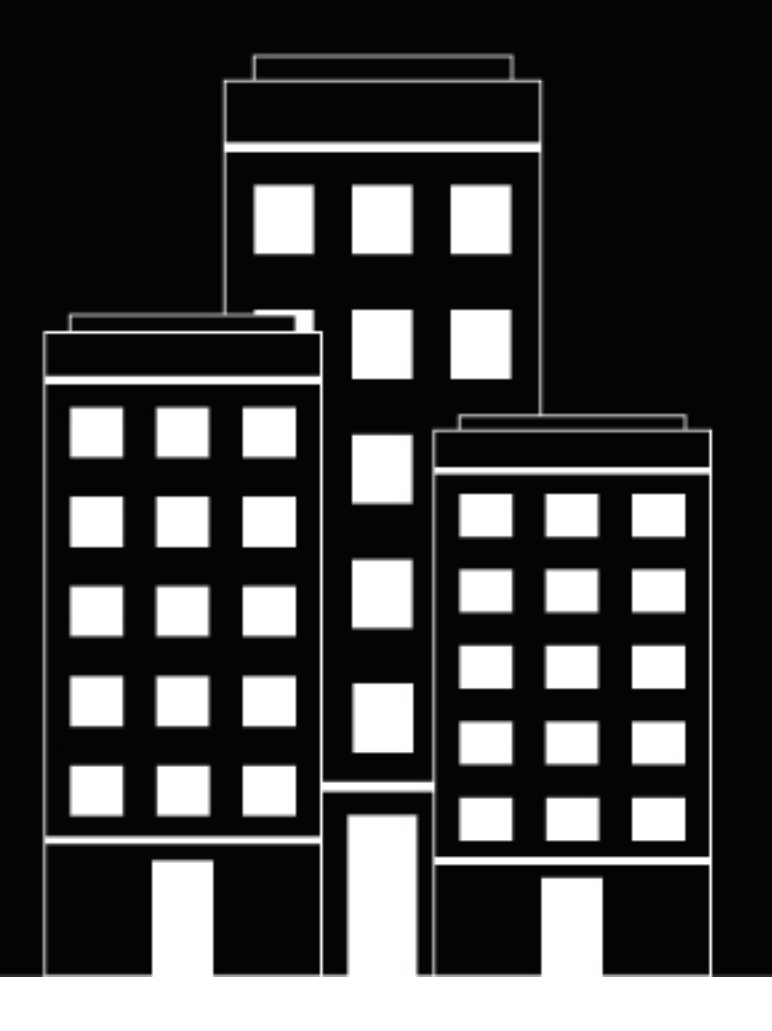

# **BlackBerry AtHoc**

**Gestire il tracciamento e la segnalazione degli avvisi**

2019-03-27Z

## **Contents**

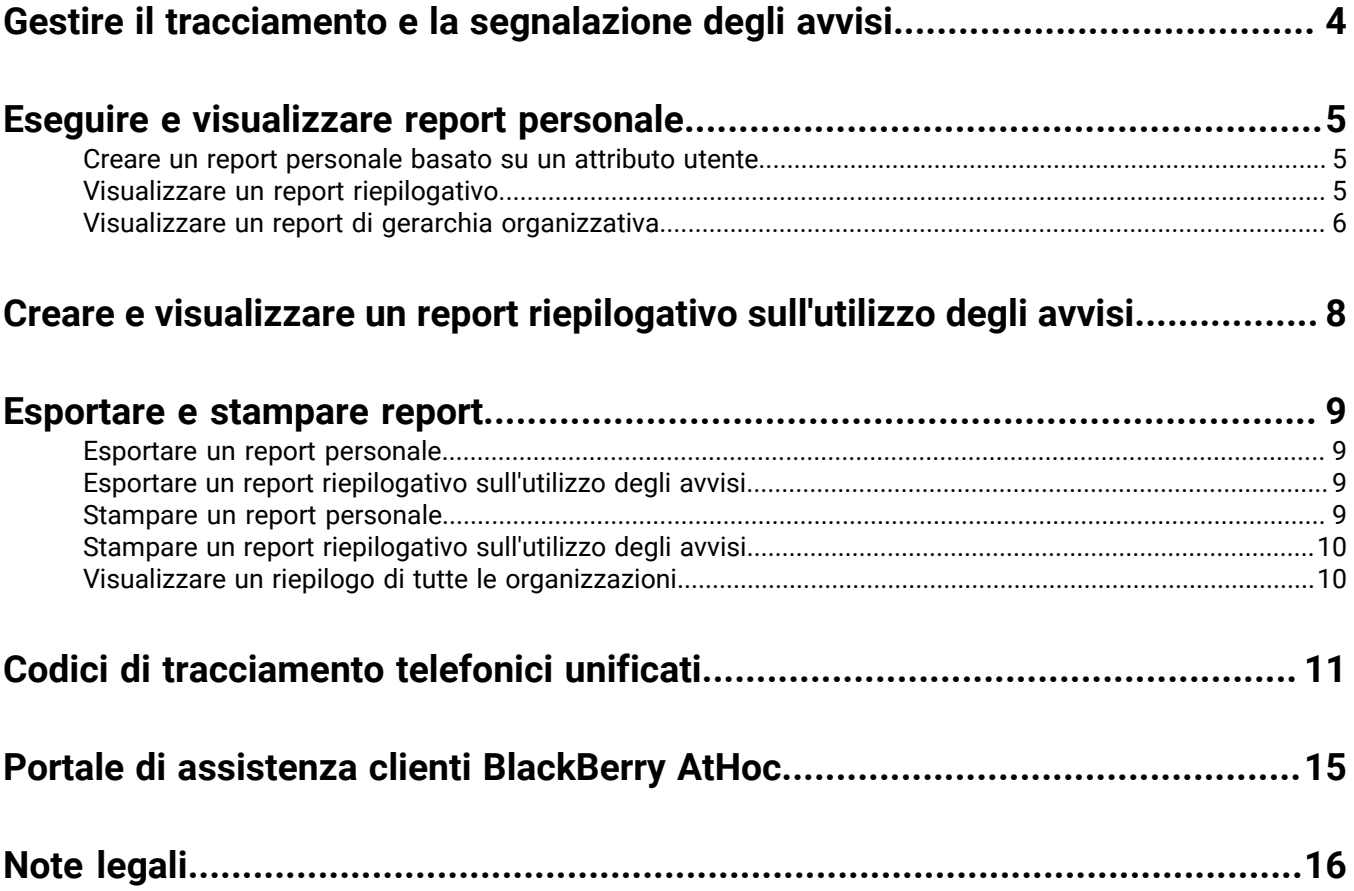

## <span id="page-3-0"></span>**Gestire il tracciamento e la segnalazione degli avvisi**

Questa guida descrive come generare, visualizzare, esportare e stampare i report disponibili in BlackBerry AtHoc.

## <span id="page-4-0"></span>**Eseguire e visualizzare report personale**

I report personale vengono utilizzati per individuare informazioni specifiche su gruppi di persone che potrebbero rivelarsi importanti in caso di emergenza. Anche se l'elenco esatto di report varia a seconda del cliente, esempi di questi report includono i report Stato di servizio, Numero edificio, Esigenze di trasporto, Responsabili, Polizia e Vigili del fuoco e Disponibilità lavoro.

Quando esegue un report, l'utente ha la possibilità di visualizzare i dati di output nei formati seguenti:

- **Riepilogo**: presenta una sintesi di tutti i dati raccolti per il report
- **Per gerarchia organizzazione**: fornisce le stesse informazioni del report Riepilogo, suddivise in ciascuno dei gruppi presenti nell'organizzazione

### <span id="page-4-1"></span>**Creare un report personale basato su un attributo utente**

I report personale registrano gli utilizzi dei valori degli attributi utente. Ad esempio, un attributo utente denominato *FormazioneMedica* prevede due valori che si escludono a vicenda (Sì e No), che possono essere utilizzati come opzioni di risposta a un avviso. Quando l'utente seleziona una risposta, questa informazione viene aggiunta al record dell'utente. Al termine dell'avviso, è possibile quindi utilizzare un report personale per registrare le risposte.

**Note:** Gli attributi utente possono essere creati solo da utenti con ruolo Amministratore organizzazione o Amministratore azienda principale.

- **1.** Per creare un attributo utente per il report:
	- **a.** Nella schermata **Impostazioni**, fare clic su **Attributi utente** e creare un attributo utente con uno dei tipi seguenti:
		- Elenco a discesa con selezione unica
		- Elenco a discesa con selezioni multiple
		- Casella di controllo
	- **b.** Specificare un nome, ad esempio "OR-Contabilità" (OR indica che verrà utilizzato come opzione di risposta personalizzata).
	- **c.** Se è stato scelto un elenco a discesa, aggiungere altri valori.
	- **d.** Selezionare **Disponibile per report**.
	- **e.** Fare clic su **Salva**.
- **2.** Nella barra di navigazione, fare clic su **Report** > **Rapporto personale**.

Nella schermata Rapporto personale che si apre viene visualizzato l'elenco dei report che l'utente ha specificato nelle proprietà dell'attributo utente.

**3.** Individuare il report che si desidera creare e fare clic sulla modalità con cui si desidera visualizzare il report. Le modalità di visualizzazione di un report sono **Riepilogo** e **Per gerarchia organizzazione**.

### <span id="page-4-2"></span>**Visualizzare un report riepilogativo**

I report riepilogativi contengono una sintesi dei dati di un report, senza suddividerli nei diversi elementi. I report riepilogativi sono utili se è necessario valutare rapidamente i dati trascurando momentaneamente i dettagli specifici.

- **1.** Nella barra di navigazione fare clic su **Report**.
- **2.** Fare clic su **Rapporto personale**.

**3.** Individuare il report che si desidera creare, quindi fare clic sul collegamento **Riepilogo** corrispondente.

La schermata si aggiorna e visualizza un riepilogo dei dati richiesti.

**Note:** Gli utenti autorizzati possono configurare l'elenco di categorie che appare nella schermata.

In base al tipo di report selezionato, la schermata Riepilogo mostra un grafico a barre o a torta. L'icona accanto al collegamento Riepilogo indica il tipo di grafico che verrà generato (a torta o a barre). È possibile conoscere in anticipo quale tipo di grafico verrà generato osservando l'icona accanto al collegamento Riepilogo nella schermata Seleziona un report.

- **4.** Nella schermata Riepilogo visualizzata, effettuare una delle seguenti azioni per visualizzare più dettagli:
	- Fare clic su **Mostra riepilogo selezione** per visualizzare i criteri utilizzati per selezionare gli utenti da includere nel report.
	- Fare clic su **Visualizza lista** per aprire una schermata contenente i dettagli richiesti riguardanti ciascuno degli utenti inclusi nel report.

Per il report Disponibilità lavoro, la schermata dei dettagli include la gerarchia dell'organizzazione, la disponibilità al lavoro e le informazioni di contatto di ciascun utente. Per il report Certificato CPR, invece, la schermata dei dettagli include la gerarchia dell'organizzazione, lo stato della certificazione CPR e le informazioni di contatto di ciascun utente.

- Fare clic su **Per gerarchia organizzazione** per visualizzare il report in base alla posizione degli utenti nella gerarchia dell'organizzazione.
- Fare clic su **Avanzate** per specificare criteri di selezione da utilizzare per includere gli utenti nel report.
- Fare clic sul pulsante nel campo **Altri report** per selezionare un altro report, quindi fare clic su **Esegui report** per visualizzarlo.

### <span id="page-5-0"></span>**Visualizzare un report di gerarchia organizzativa**

I report Gerarchia organizzativa presentano i dati richiesti suddivisi in livelli sempre più dettagliati man mano che l'utente si addentra nella gerarchia.

- **1.** Nella barra di navigazione fare clic su **Report**.
- **2.** Fare clic su **Rapporto personale**.
- **3.** Individuare il report che si desidera creare, quindi fare clic sul collegamento **Per gerarchia organizzazione** corrispondente.

La schermata si aggiorna e visualizza gli stessi dati contenuti nel report Riepilogo ma suddivisi per categoria e gerarchia.

- **4.** Nella schermata **Per gerarchia organizzazione** visualizzata, effettuare una delle seguenti combinazioni di azioni per visualizzare più dettagli:
	- Fare clic su **Mostra riepilogo selezione** all'inizio del report per aprire un campo a espansione immediatamente sotto il collegamento che mostra i criteri utilizzati per selezionare gli utenti da includere nel report.
	- Fare clic su **Visualizza lista** per aprire una schermata contenente i dettagli richiesti riguardanti ciascuno degli utenti inclusi nel report.

Per il report Disponibilità lavoro, la schermata dei dettagli include la gerarchia dell'organizzazione, la disponibilità al lavoro e le informazioni di contatto di ciascun utente. Per il report Certificato CPR, invece, la schermata dei dettagli include la gerarchia dell'organizzazione, lo stato della certificazione CPR e le informazioni di contatto di ciascun utente.

- Fare clic su **Riepilogo** per visualizzare il report senza i dati suddivisi in singole liste di distribuzione.
- Fare clic su **Avanzate** per specificare criteri di selezione da utilizzare per includere gli utenti nel report.

• Fare clic sul pulsante nel campo **Altri report** per selezionare un altro report, quindi fare clic su **Esegui report** per visualizzarlo.

## <span id="page-7-0"></span>**Creare e visualizzare un report riepilogativo sull'utilizzo degli avvisi**

I report riepilogativi sull'utilizzo degli avvisi sono utili per stabilire quanti report o messaggi sono stati inviati in un determinato intervallo di tempo. Per creare un report riepilogativo sull'utilizzo degli avvisi, procedere nel modo seguente:

- **1.** Nella barra di navigazione fare clic su **Report**.
- **2.** Fare clic su **Utilizzo degli avvisi**.

Nella schermata Report riepilogativo utilizzo degli avvisi che si apre viene visualizzato per impostazione predefinita il report Numero totale di avvisi nel tempo generato in un intervallo di tempo predefinito.

- **3.** È possibile fare clic su **Tipo di report** per creare il report *Numero totale di messaggi inviati nel tempo*.
- **4.** Fare clic sulle icone (**Calendario**) nel campo **dal** e nel campo **al** per specificare le date di inizio e di fine per i dati da includere nel report.

**Note:** L'intervallo di date deve essere compreso tra 1 e 12 mesi.

- **5.** Se si desidera includere o escludere dal report intestazioni di avviso specifiche, selezionare **contiene** o **non contiene** nel campo **Intestazione avviso**, quindi immettere una parola o una frase nel campo di testo alla fine della riga.
- **6.** Fare clic su **Genera report**.

Il report compare in fondo alla schermata in sostituzione del report precedente.

## <span id="page-8-0"></span>**Esportare e stampare report**

BlackBerry AtHoc consente di esportare in una posizione esterna qualsiasi report generato o di stamparlo. In base al tipo di report generato, è possibile esportare il report in uno dei seguenti formati:

- **CSV**: Disponibile per tutti i tipi di report.
- **Excel**: Disponibile per tutti i tipi di report.
- **Acrobat PDF**: Disponibile per i report riepilogativi sull'utilizzo degli avvisi.
- **RTF (Rich Text Format)**: Disponibile per i report riepilogativi sull'utilizzo degli avvisi.
- **TIFF**: Disponibile per i report riepilogativi sull'utilizzo degli avvisi.
- **Archivio Web**: Disponibile per i report riepilogativi sull'utilizzo degli avvisi.

### <span id="page-8-1"></span>**Esportare un report personale**

- **1.** Nella barra di navigazione fare clic su **Report**.
- **2.** Fare clic su **Rapporto personale**.
- **3.** Seguire le istruzioni in [Eseguire e visualizzare report personale](#page-4-0) per creare il report da esportare.
- **4.** Quando il report si apre, fare clic su **Esporta** nell'angolo superiore della schermata.
- **5.** Nell'elenco a discesa delle opzioni, selezionare **Esporta report completo** o **Esporta report corrente**.
- **6.** Nella finestra pop-up di esportazione visualizzata (il cui aspetto varia a seconda del browser utilizzato per accedere a BlackBerry AtHoc), scegliere se si desidera scaricare il report o aprirlo direttamente.

### <span id="page-8-2"></span>**Esportare un report riepilogativo sull'utilizzo degli avvisi**

- **1.** Nella barra di navigazione fare clic su **Report**.
- **2.** Fare clic su **Utilizzo degli avvisi**.

Nella schermata Report riepilogativo utilizzo degli avvisi che si apre viene visualizzato il report Numero totale di avvisi nel tempo generato in un intervallo di tempo predefinito.

- **3.** Seguire le istruzioni in [Creare e visualizzare un report riepilogativo sull'utilizzo degli avvisi](#page-7-0) per personalizzare il report impostando un intervallo di tempo o un tipo di report specifico prima dell'esportazione.
- 4. Quando il report viene generato e compare sullo schermo, fare clic sul pulsante **valuta campo Esporta nel formato selezionato**>.
- **5.** Nell'elenco a discesa delle opzioni, specificare il tipo di file da scaricare: CSV, Excel, Acrobat PDF, RTF (Rich Text Format), TIFF o archivio Web.
- **6.** Fare clic su **Esporta**.

### <span id="page-8-3"></span>**Stampare un report personale**

- **1.** Nella barra di navigazione fare clic su **Report**.
- **2.** Fare clic su **Rapporto personale**.
- **3.** Seguire le istruzioni in [Eseguire e visualizzare report personale](#page-4-0) per creare il report da stampare.
- **4.** Quando il report viene generato e compare sullo schermo, fare clic su **Stampa**.
- **5.** Nella finestra pop-up di stampa (il cui aspetto varia a seconda del browser utilizzato per accedere a BlackBerry AtHoc), seguire le istruzioni per stampare il report.

### <span id="page-9-0"></span>**Stampare un report riepilogativo sull'utilizzo degli avvisi**

- **1.** Nella barra di navigazione fare clic su **Report**.
- **2.** Fare clic su **Utilizzo degli avvisi**.

Nella schermata Report riepilogativo utilizzo degli avvisi che si apre viene visualizzato per impostazione predefinita il report Numero totale di avvisi nel tempo generato in un intervallo di tempo predefinito.

- **3.** Seguire le istruzioni in [Creare e visualizzare un report riepilogativo sull'utilizzo degli avvisi](#page-7-0) per personalizzare il report impostando un intervallo di tempo o un tipo di report specifico prima della stampa.
- **4.** Quando il report è stato generato e compare sullo schermo, fare clic su (**Stampa**).
- **5.** Nella finestra pop-up di stampa (il cui aspetto varia a seconda del browser utilizzato per accedere a BlackBerry AtHoc), seguire le istruzioni per stampare il report.

### <span id="page-9-1"></span>**Visualizzare un riepilogo di tutte le organizzazioni**

**Note:** Gli utenti autorizzati possono utilizzare il collegamento Riepilogo utente della schermata Impostazioni per visualizzare, scaricare o stampare un riepilogo del numero di utenti abilitati in ciascuna organizzazione.

- **1.** Nella barra di navigazione fare clic su **Report**.
- **2.** Fare clic su **Riepilogo utente**.

Nella schermata **Riepilogo utenti finali** che si apre viene mostrato l'elenco di ciascuna organizzazione che l'utente ha il permesso di visualizzare, il numero di utenti abilitati in ciascun sistema e il numero totale di utenti abilitati in tutti i sistemi.

- **3.** Da questa schermata, è possibile eseguire una o tutte le seguenti azioni:
	- Se l'elenco è molto lungo, fare clic su **>** per spostarsi alla pagina successiva o su > per spostarsi all'ultima pagina.
	- Esportare l'elenco facendo clic sull'elenco a discesa **Esporta nel formato selezionato**, selezionando gli elementi desiderati e infine facendo clic su **Esporta** nella prima riga.
	- Per aggiornare l'elenco fare clic su

• Per stampare l'elenco fare clic su

## <span id="page-10-0"></span>**Codici di tracciamento telefonici unificati**

BlackBerry AtHoc utilizza codici di tracciamento unificati per registrare lo stato degli avvisi trasmessi tramite dispositivi telefonici, ad esempio telefoni cellulari e telefoni di lavoro. A ogni chiamata viene assegnato un codice. Il codice viene associato a un messaggio di stato per la chiamata.

#### **Visualizzare report con codici e messaggi**

Il messaggio compare nel report Consegna al dispositivo dell'avviso inviato.

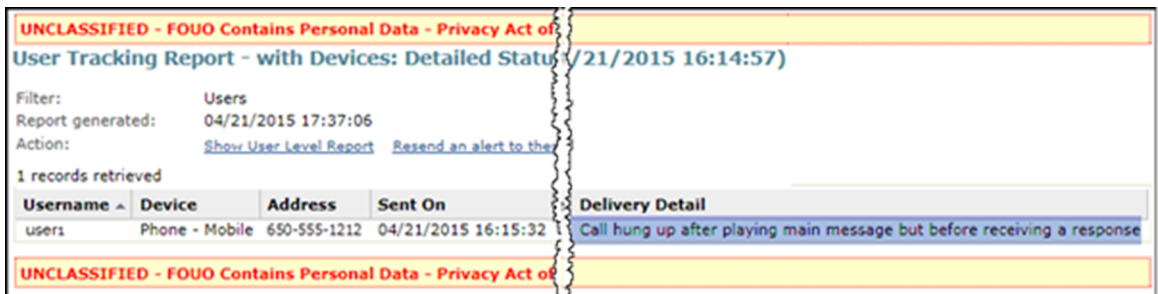

Il codice e il messaggio associato compaiono nel report completo del tracciamento. È possibile visualizzare questi codici esportando il report completo.

- **1.** Inviare un avviso.
- **2.** Fare clic su **Riepilogo avvisi** dall'avviso completato o fare doppio clic per aprire l'avviso dall'elenco **Avvisi inviati**.
- **3.** Nella schermata **Riepilogo avvisi**, fare clic su **Report avanzati**.
- **4.** Passare con il mouse sul collegamento **Esporta** nell'angolo superiore del report e selezionare **Esporta report completo** dall'elenco a discesa visualizzato.
- **5.** Il report viene esportato in un file CSV. È possibile controllare lo stato e la durata di ogni chiamata.

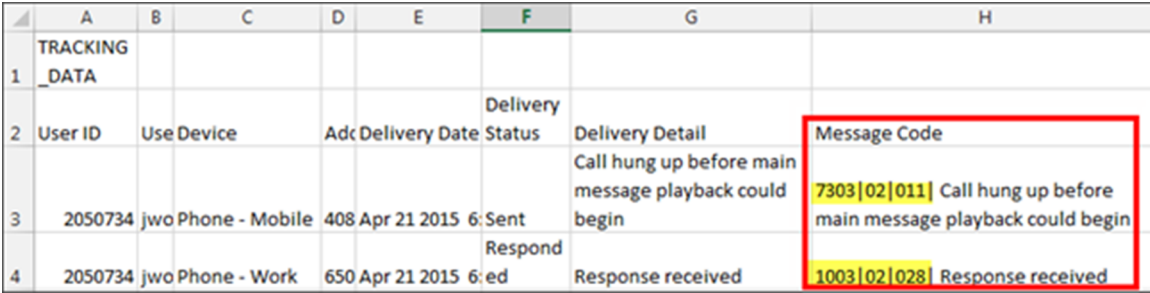

Nell'esempio qui sopra, sono stati raggiunti il telefono cellulare e il telefono di lavoro dell'utente. L'utente ha ascoltato l'avviso e ha risposto alla chiamata dal proprio telefono di lavoro. Quando l'utente ha ascoltato l'inizio dell'avviso sul suo telefono cellulare, ha agganciato prima di ascoltare il messaggio principale perché aveva già risposto al messaggio dal telefono di lavoro.

#### **Formato di un codice unificato e descrizione dei messaggi**

Il codice unificato è nel seguente formato:

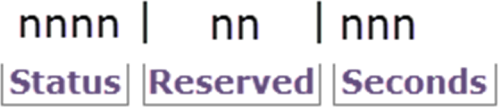

**Stato**: numero di quattro cifre che indica se la chiamata o il messaggio vocale sono andati o no a buon fine.

- 1XXX Riuscito
- 7XXX Incompleto
- 9XXX Errore di sistema

**Riservato**: uso riservato a BlackBerry AtHoc.

**Secondi**: la durata della chiamata in secondi. Il numero "022" indica che la chiamata è durata 22 secondi dal momento della risposta fino a quando il telefono è stato riagganciato.

Il seguente codice, ad esempio, indica che il messaggio vocale è stato recapitato con successo ed è durato 27 secondi:

1002|03|027

La seguente tabella contiene l'elenco di tutti i codici di stato:

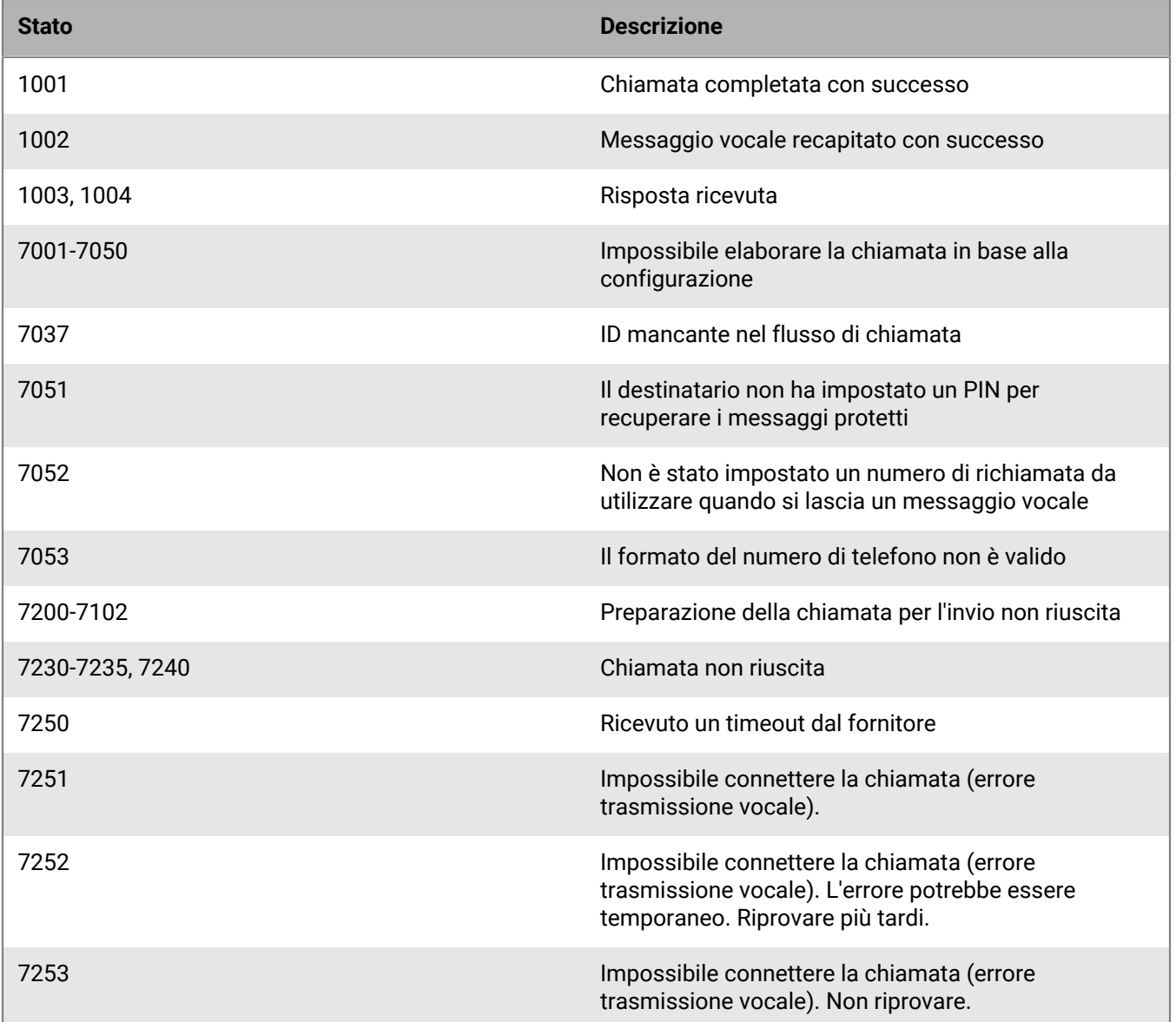

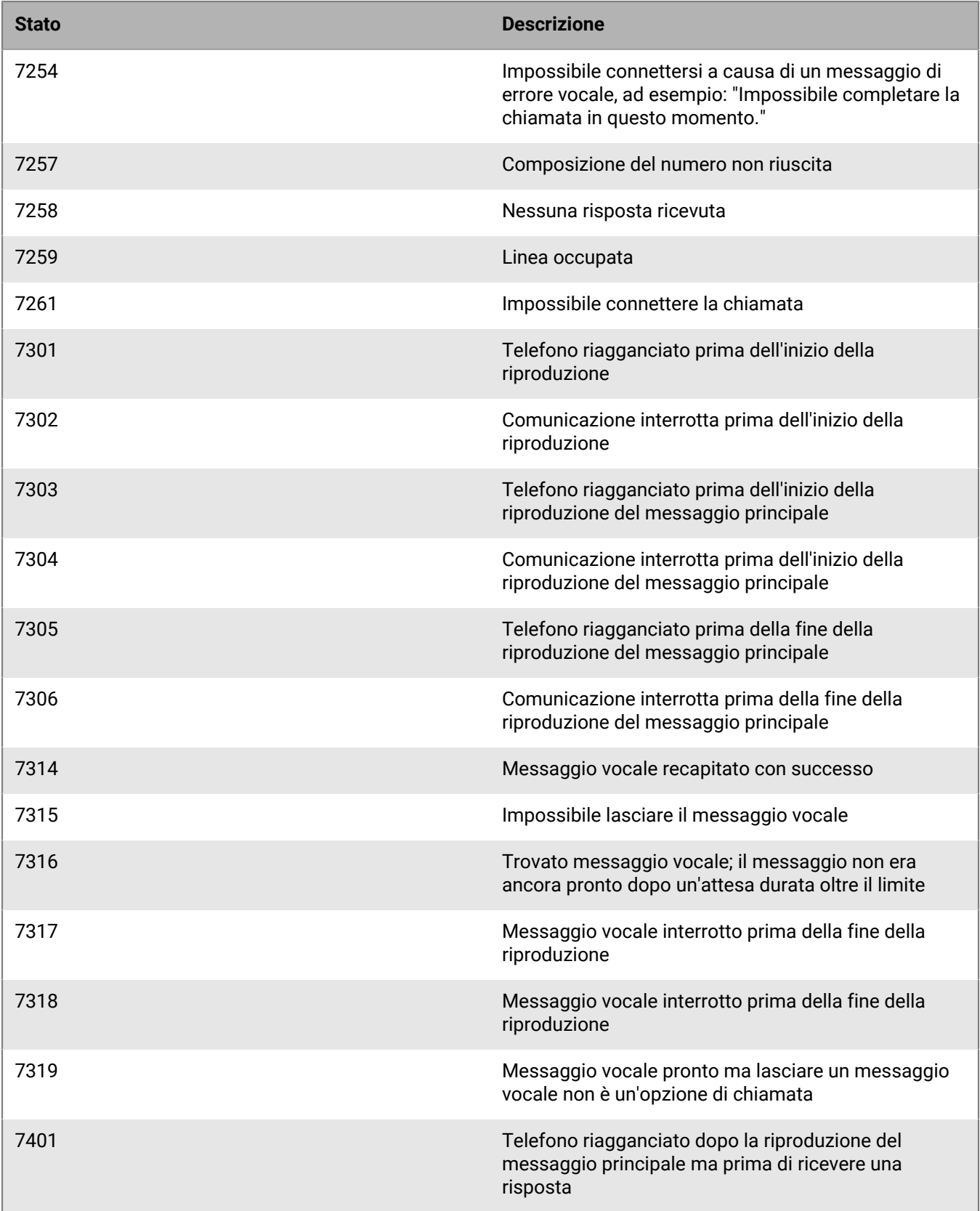

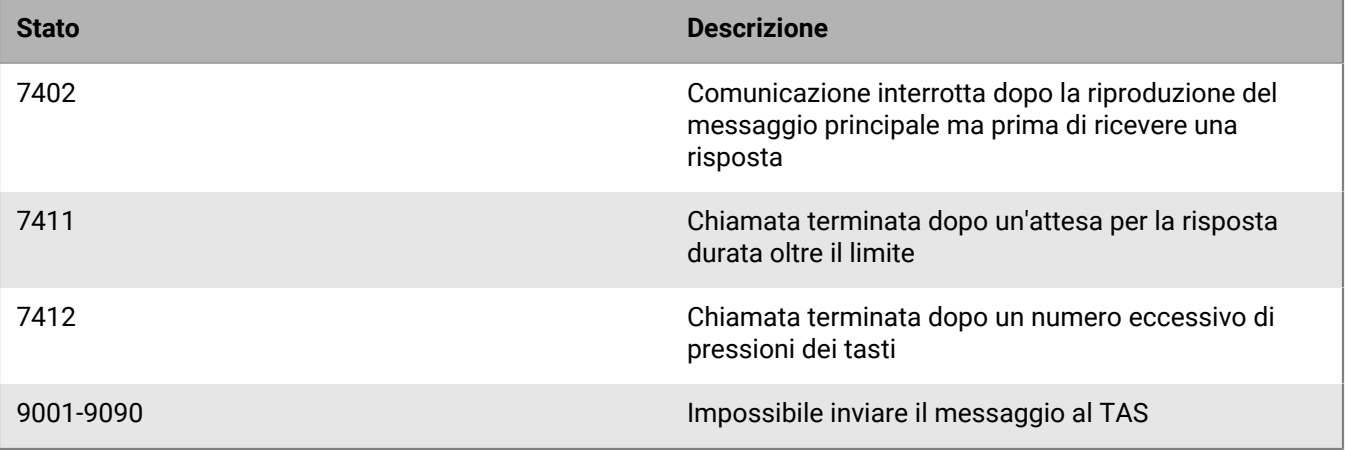

## <span id="page-14-0"></span>**Portale di assistenza clienti BlackBerry AtHoc**

I clienti di BlackBerry AtHoc possono consultare il portale di assistenza per ottenere maggiori informazioni sui prodotti BlackBerry AtHoc o risposte alle domande sui sistemi BlackBerry AtHoc. Il portale è disponibile all'indirizzo:

#### <https://support.athoc.com/customer-support-portal.html>

Il portale di assistenza clienti BlackBerry AtHoc fornisce inoltre assistenza tramite formazione online, liste di controllo per gli operatori, risorse su best practice, manuali di riferimento e guide per l'utente.

## <span id="page-15-0"></span>**Note legali**

#### **Copyright © 2019 BlackBerry Limited. Tutti i diritti riservati.**

È vietata la copia, la divulgazione, la trasmissione o la modifica del presente documento senza previa autorizzazione scritta di BlackBerry Limited. Sebbene ritenuto corretto al momento della pubblicazione, tutto il contenuto del documento viene fornito a solo scopo informativo. Il contenuto è soggetto a modifica senza preavviso e viene fornito "così com'è" e senza garanzie di alcun tipo, espresse o implicite, incluse, a titolo di esempio, garanzie di accuratezza da parte di BlackBerry Limited. Il software descritto in questo documento viene fornito esclusivamente dietro licenza scritta e contiene segreti commerciali e informazioni proprietarie di alto valore ed è protetto da leggi sul copyright degli Stati Uniti e di altri Paesi. L'uso non autorizzato del software o della relativa documentazione può essere perseguito civilmente e penalmente.

#### **Marchi**

I marchi, inclusi, a titolo di esempio, ATHOC, il design EMBLEM, ATHOC e relativo design e il design PURPLE GLOBE sono marchi o marchi registrati di BlackBerry Limited, delle società sussidiarie e/o affiliate, concessi in licenza e i diritti esclusivi su tali marchi sono espressamente riservati. Tutti gli altri marchi sono di proprietà dei rispettivi titolari. Agli utenti non è consentito utilizzare tali marchi senza previa autorizzazione scritta di AtHoc o della terza parte proprietaria del marchio.

Questo prodotto include software sviluppato da Microsoft (http://www.microsoft.com).

Questo prodotto include software sviluppato da Intel (http://www.intel.com).

Questo prodotto include software sviluppato da BroadCom (http://www.broadcom.com).

Tutti gli altri marchi menzionati in questo documento sono di proprietà dei rispettivi titolari.

#### **Brevetti**

Questo prodotto include tecnologie protette da brevetti e brevetti in attesa di rilascio.

#### **Contratto di licenza della soluzione BlackBerry**

<https://us.blackberry.com/legal/blackberry-solution-license-agreement>

#### **Informazioni di contatto**

BlackBerry AtHoc 311 Fairchild Drive Mountain View, CA 94043 Tel: 1-650-685-3000 Email: athocsupport@blackberry.com Web: http://www.athoc.com